# Quick Installation Guide

This product can be set up using any current Web browser, i.e., Internet Explorer 6.0 or Netscape Navigator 7.0

DCS-1000W D-Link 2.4Ghz Wireless Internet Camera

### **Before You Begin**

You must have at least the following:

- Web Browser
- Wired Hub/Switch/Router OR Wireless 802.11b Router
- CD-ROM Drive

### **Check Your Package Contents**

These are the items included with your purchase:

If any of the below items are missing, please contact your reseller.

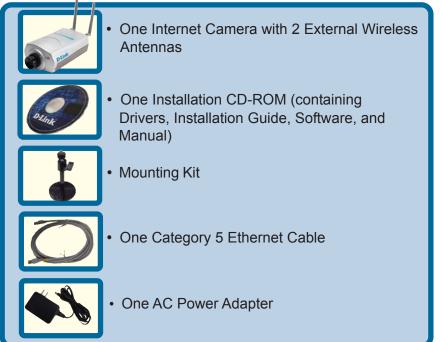

©2003 D-Link Systems, Inc. All rights reserved. Trademarks or registered trademarks are the property of their respective holders. Software and specifications subject to change without notice. DCS-1000W.06192003

### **System Requirements**

- Web Browser (Java Enabled recommended)
- CPU: Pentium II, 266 MHz or above
- Memory Size: 32 MB (64 MB recommended)
- VGA card resolution: 800x600 or above

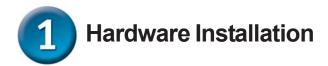

#### **Install Antennas**

Locate the antenna connectors on the rear panel of your DCS-1000W. Attach the 2 external antennas included with the DCS-1000W into the antenna connectors.

#### **Configure Network Communication**

Locate the slide switch located on the rear panel of your DCS-1000W. Position the slide switch to either the LAN, LAN+WLAN, or WLAN position depending on the type of network configuration that you are planning to use with your camera. Position the switch on LAN+WLAN if you wish to connect to both your wired and wireless network.

#### **Connect the Ethernet Cable**

Connect an Ethernet cable to the network cable connector located on the DCS-1000W's rear panel and attach it to the network.

Note: We suggest using the Ethernet port to configure the DCS-1000W, then installing the camera in its preferred location. Doing so will allow easy installation and proper configuration.

#### Attach the External Power Supply

Attach the external power supply to the DC power input connector located on the rear panel of your camera and connect it to your local power supply. *Note:* Power source is confirmed when the blue LED Power Indicator on the Internet Camera is illuminated. Network connection is indicated by an orange LED.

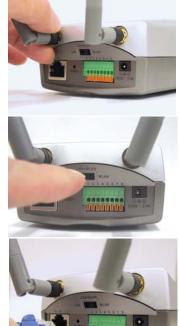

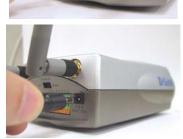

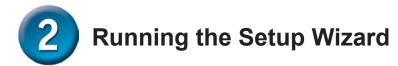

You are now ready to run the Setup Wizard, which will guide you quickly through the installation process.

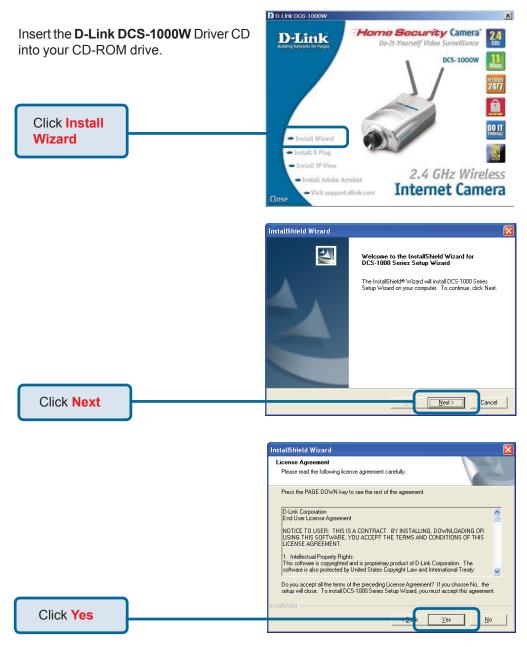

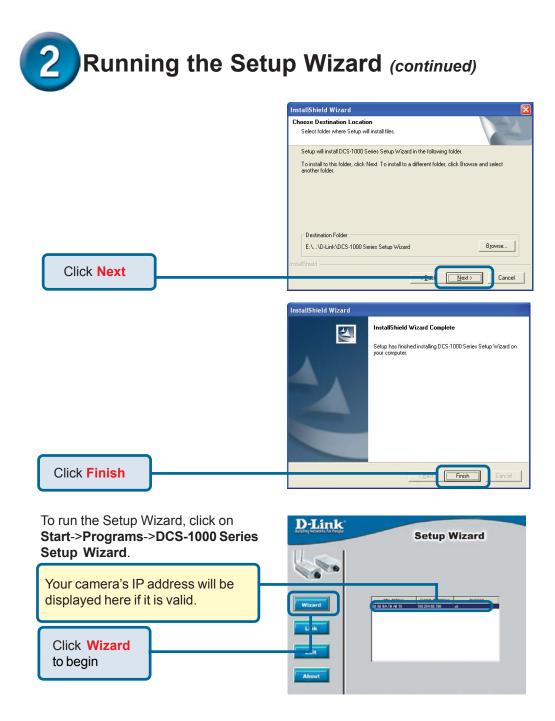

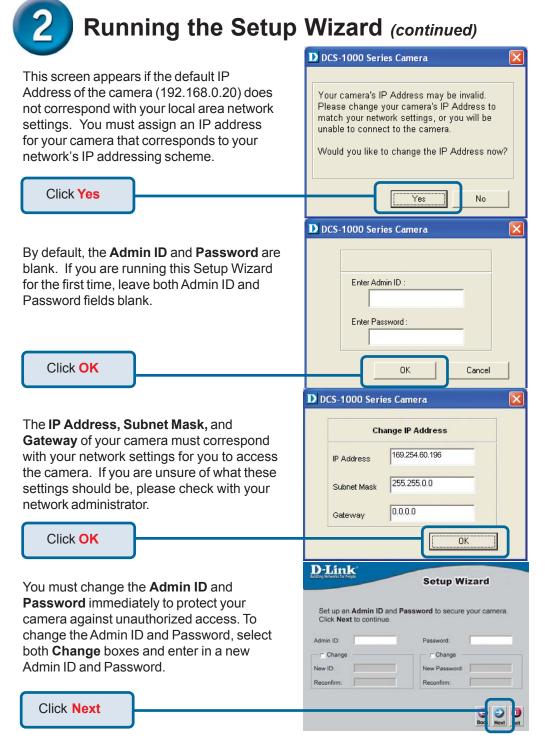

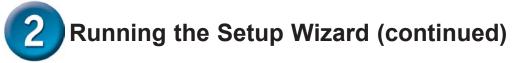

| Input the correct settings for your camera into the <b>IP Address</b> and <b>Subnet Mask</b> fields. If you are using                                                                                                    | D-Link<br>Setup Wizard                                                                                                    |
|----------------------------------------------------------------------------------------------------|----------------------------------------------------------------------------------------------------|
| a gateway/router with your camera,<br>enter the <b>Default Gateway</b> IP                                                                                                    | Set IP Address                                                                                                    |
| Address. Remember that these                                                                                                    | IP Address [169.254.60.196                                                                                                    |
| settings must correspond with your                                                                                                    | Subnet Mask 255 25 00                                                                                                    |
| network settings.                                                                                                    | Default Gateway                                                                                                    |
| Click Next                                                                                                    | Real Parts                                                                                                    |
|                                                                                                    | D-Link                                                                                                    |
| The Connection Mode depends on how                                                                                                    | Setup Wizard                                                                                                    |
| your camera is connected to your                                                                                                    | Wireless Interface                                                                                                    |
| network. Click <b>Infrastructure</b> for use                                                                                                    | Connection Mode : C Infrastructure                                                                                                    |
| with a router or <b>Adhoc</b> for peer-to-peer.                                                                                                    | © 802.11 Adhoc                                                                                                    |
|                                                                                                    | Adhoc  Network Name (ESS-ID) :                                                                                                    |
| The Network Name, Wireless Channel,                                                                                                    | Wireless Channel : 6 -                                                                                                    |
| and Encryption Keys MUST correspond                                                                                                    | Old Encryption WEP Key : ASCII C HEX                                                                                                    |
| with your wireless network settings.                                                                                                    | Change Encryption WEP Key                                                                                                    |
|                                                                                                    | New Encryption WEP Key                                                                                                    |
| Click Next                                                                                                    | Bad Next Exit                                                                                                    |
|                                                                                                    |                                                                                                    |
|                                                                                                    | D.Link                                                                                                    |
|                                                                                                    | D-Link Setup Wizard                                                                                                    |
| If you need to make any changes,                                                                                                    | Setup Wizard                                                                                                    |
| , , , , ,                                                                                                    | Admin ID : dilink                                                                                                    |
| click Back to modify your camera                                                                                                    | Setup Wizard                                                                                                    |
| click <b>Back</b> to modify your camera settings. Otherwise, click <b>Restart</b> to                                                                                                    | Admin ID : dlink<br>Password : dlink<br>IP Address : [169.254,60,196<br>Subnet : 255.255.0.0                                                                                                    |
| click Back to modify your camera                                                                                                    | Admin ID : dlink<br>Password : dlink<br>IP Address : (169.254.60.196                                                                                                    |
| click <b>Back</b> to modify your camera settings. Otherwise, click <b>Restart</b> to                                                                                                    | Admin ID:         //dlink           Password:         //dlink           IP Address:         :169.254.60.196           Subnet:         :255.255.00           SSID:         :jQC764b                                                                                                    |
| click <b>Back</b> to modify your camera settings. Otherwise, click <b>Restart</b> to                                                                                                    | Admin ID : dlink<br>Password : dlink<br>IP Address : fi6e.254.60.196<br>Subnet : 255.255.0.0<br>SSID : J0C764b<br>Channel : j6<br>WEP Key : f11111111111                                                                                                    |
| click <b>Back</b> to modify your camera settings. Otherwise, click <b>Restart</b> to                                                                                                    | Admin ID : dlink<br>Password : dlink<br>IP Address : [160.254.60.196<br>Subnet : 255.255.00<br>SSID : J0C764b<br>Channel : j6<br>WEP Key : [111111111111                                                                                                    |
| click <b>Back</b> to modify your camera<br>settings. Otherwise, click <b>Restart</b> to<br>save your settings.                                                                                                    | Admin ID : dlink<br>Password dlink<br>IP Address : [169,254,60,196<br>Subnet : 255,255.0.0<br>SSID : J0C764b<br>Channel : 6<br>WEP Key : [111111111111<br>The Setup Wizard has completed. Click on Back to modify<br>your settings. Click Restart to save your current settings                                                                                                    |
| click <b>Back</b> to modify your camera settings. Otherwise, click <b>Restart</b> to                                                                                                    | Admin ID: dlink<br>Password: dlink<br>IP Address: (160.254.60.196<br>Subnet: 255.55.00<br>SSID: JQC764b<br>Channel: 6<br>WEP Key: (11111111111)<br>The Setup Wizard has completed. Click on Back to modify<br>your settings. Click Restart to save your current settings<br>and reboot the DCS-1000 Series Camera.                                                                                                    |
| click <b>Back</b> to modify your camera<br>settings. Otherwise, click <b>Restart</b> to<br>save your settings.                                                                                                    | Admin ID:       dlink         Password:       dlink         IP Address:       [160.254.50.196         Subnet:       252.550.0         SSID:       J0C764b         Channel:       @         WEP Key:       [1111111111]         The Setup Wizard has completed. Click on Back to modify your settings. Click Restart to save your current settings and reboot the DCS-1000 Series Camera.         D-Link:                                                                                                    |
| click <b>Back</b> to modify your camera<br>settings. Otherwise, click <b>Restart</b> to<br>save your settings.<br>Click <b>Restart</b><br>Your setup is now complete! When                                                                                                    | Admin ID: dlink<br>Password: dlink<br>IP Address: (160.254.60.196<br>Subnet: 255.55.00<br>SSID: JQC764b<br>Channel: 6<br>WEP Key: (11111111111)<br>The Setup Wizard has completed. Click on Back to modify<br>your settings. Click Restart to save your current settings<br>and reboot the DCS-1000 Series Camera.                                                                                                    |
| click <b>Back</b> to modify your camera<br>settings. Otherwise, click <b>Restart</b> to<br>save your settings.                                                                                                    | Admin ID:       dlink         Password:       dlink         IP Address:       [160.254.50.196         Subnet:       252.550.0         SSID:       J0C764b         Channel:       @         WEP Key:       [1111111111]         The Setup Wizard has completed. Click on Back to modify your settings. Click Restart to save your current settings and reboot the DCS-1000 Series Camera.         D-Link:                                                                                                    |
| click <b>Back</b> to modify your camera<br>settings. Otherwise, click <b>Restart</b> to<br>save your settings.<br>Click <b>Restart</b><br>Your setup is now complete! When                                                                                                    | Admin ID:       dlink         Password:       dlink         IP Address:       [160.254.50.196         Subnet:       252.550.0         SSID:       J0C764b         Channel:       @         WEP Key:       [1111111111]         The Setup Wizard has completed. Click on Back to modify your settings. Click Restart to save your current settings and reboot the DCS-1000 Series Camera.         D-Link:                                                                                                    |
| click <b>Back</b> to modify your camera<br>settings. Otherwise, click <b>Restart</b> to<br>save your settings.<br>Click <b>Restart</b><br>Your setup is now complete! When<br>the main Setup Wizard screen appears                                                                                                    | Admin ID:       dlink         Password:       dlink         IP Address:       [160.254.50.196         Subnet:       252.550.0         SSID:       J0C764b         Channel:       @         WEP Key:       [1111111111]         The Setup Wizard has completed. Click on Back to modify your settings. Click Restart to save your current settings and reboot the DCS-1000 Series Camera.         D-Link:                                                                                                    |
| click <b>Back</b> to modify your camera<br>settings. Otherwise, click <b>Restart</b> to<br>save your settings.<br>Click <b>Restart</b><br>Your setup is now complete! When<br>the main Setup Wizard screen appears<br>after clicking <b>Restart</b> , you are ready to<br>view your camera's images. Click                                          | Admin ID:       dlink         Password:       dlink         IP Address:       [160.254.50.196         Subnet:       252.550.0         SSID:       J0C764b         Channel:       @         WEP Key:       [1111111111]         The Setup Wizard has completed. Click on Back to modify your settings. Click Restart to save your current settings and reboot the DCS-1000 Series Camera.         D-Link:                                                                                                    |
| click <b>Back</b> to modify your camera<br>settings. Otherwise, click <b>Restart</b> to<br>save your settings.<br>Click <b>Restart</b><br>Your setup is now complete! When<br>the main Setup Wizard screen appears<br>after clicking <b>Restart</b> , you are ready to<br>view your camera's images. Click<br>Link to automatically launch your web | Admin ID: dlink<br>Password: dlink<br>IP Address: [169.254.60.196<br>Subnet: 255.255.00<br>SSID: JOC764b<br>Chanele: B<br>WER Key: 111111111111<br>The Setup Weard has completed. Click on Back to modify<br>your settings. Click Restart to save your current settings<br>and reboot the DCS-1000 Series Camera.                                                                                                    |
| click <b>Back</b> to modify your camera<br>settings. Otherwise, click <b>Restart</b> to<br>save your settings.<br>Click <b>Restart</b><br>Your setup is now complete! When<br>the main Setup Wizard screen appears<br>after clicking <b>Restart</b> , you are ready to<br>view your camera's images. Click                                          | Admin ID: dlink<br>Password: dlink<br>IP Address: [169.254.60.196<br>Subnet: 255.255.00<br>SSID: JOC764b<br>Cannel: B<br>WEP Key: 111111111111<br>The Setup Wizard has completed. Click on Back to modify<br>your settings. Click Restart to save your current settings<br>and reboot the DCS-1000 Series Camera.<br>WEP Key: 1111111111111<br>Setup Wizard<br>Setup Wizard<br>Setup Wizard<br>Market Market Market Market<br>Market Market Market Market Market<br>Market Market Market Market Market<br>Market Market Market Market Market<br>Market Market Market Market Market Market<br>Market Market Market Market Market Market<br>Market Market Mar |
| click <b>Back</b> to modify your camera<br>settings. Otherwise, click <b>Restart</b> to<br>save your settings.<br>Click <b>Restart</b><br>Your setup is now complete! When<br>the main Setup Wizard screen appears<br>after clicking <b>Restart</b> , you are ready to<br>view your camera's images. Click<br>Link to automatically launch your web | Admin ID: dlink<br>Password: dlink<br>IP Address: [169.254.60.196<br>Subnet: 255.255.00<br>SSID: JOC764b<br>Chanele: B<br>WER Key: 111111111111<br>The Setup Weard has completed. Click on Back to modify<br>your settings. Click Restart to save your current settings<br>and reboot the DCS-1000 Series Camera.                                                                                                    |
| click <b>Back</b> to modify your camera<br>settings. Otherwise, click <b>Restart</b> to<br>save your settings.<br>Click <b>Restart</b><br>Your setup is now complete! When<br>the main Setup Wizard screen appears<br>after clicking <b>Restart</b> , you are ready to<br>view your camera's images. Click<br>Link to automatically launch your web | Admin ID: dlink<br>Password: dlink<br>IP Address: [169.254.60.196<br>Subnet: 255.255.00<br>SSID: JOC764b<br>Cannel: B<br>WEP Key: 111111111111<br>The Setup Wizard has completed. Click on Back to modify<br>your settings. Click Restart to save your current settings<br>and reboot the DCS-1000 Series Camera.<br>WEP Key: 1111111111111<br>Setup Wizard<br>Setup Wizard<br>Setup Wizard<br>Market Market Market Market<br>Market Market Market Market Market<br>Market Market Market Market Market<br>Market Market Market Market Market<br>Market Market Market Market Market Market<br>Market Market Market Market Market Market<br>Market Market Mar |

## **3** Viewing the Streaming Video

You may access your camera's images at any time simply by using your favorite Web browser. Type "http://address" in the address bar of your Web browser where address is the IP address that you assigned to your camera from the previous section. Press **Enter.** Note: The Home screen of your camera can also be accessed from the Setup Wizard using the Link button.

Click **Active X** or **Java** to view the video images.

To adjust the focus on the lens, turn the lens slowly clockwise or counter-clockwise until a desired image appears on your web browser. Avoid overturning the lens as this will either displace or damage the lens.

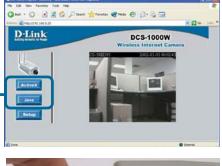

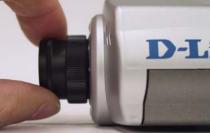

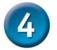

### Tips

- If you are installing several cameras, it is recommended to use one computer to configure all of them before you install them in your planned locations. To avoid IP address conflict, use 192.168.0.20 for the LAST camera that you plan on installing.
- Make sure that you have the latest version of Java installed on your computer to ensure proper operation when viewing the video in Java mode. Java can be downloaded for free from Sun's web site. (http:// www.sun.com.download/)
- When using the camera in 802.11b mode, make sure that the camera is located within operating distance from the access point. The number of walls and other objects will hinder the wireless effective operating distance.
- Please refer to the Manual located on the CD-ROM for additional information regarding all features and instructions related to the Internet Camera.

### **Technical Support**

You can find software updates and user documentation on the D-Link website.

D-Link provides free technical support for customers within the United States and within Canada for the duration of the warranty period on this product.

U.S. and Canadian customers can contact D-Link technical support through our website, or by phone.

#### Tech Support for customers within the United States:

**D-Link Technical Support over the Telephone:** (877) 453-5465

24 hours a day, seven days a week.

**D-Link Technical Support over the Internet:** http://support.dlink.com email:support@dlink.com

#### Tech Support for customers within Canada:

**D-Link Technical Support over the Telephone:** (800) 361-5265 Monday to Friday 8:30am to 9:00pm EST

**D-Link Technical Support over the Internet:** http://support.dlink.ca email:support@dlink.ca

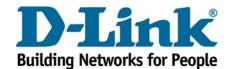